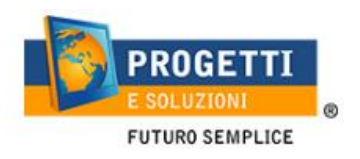

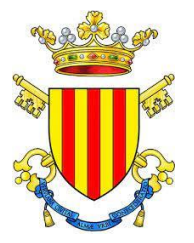

## **COMUNE DI VEROLI**

## **Guida operativa per l'iscrizione al servizio TRASPORTO SCOLASTICO**

Utilizzare solo il link pubblicato sul sito istituzionale, si consiglia tramite PC o tablet (non da APP): [https://www.schoolesuite.it/default1/v](https://www.schoolesuite.it/default1/)eroli L'iscrizione è esclusivamente online. Per ogni informazione potrete visualizzare sul sito istituzionale il relativo manuale, nel caso il problema dovesse persiste telefonare al 077588521.

## **PROCEDURA DI ACCESSO:**

Accedere tramite SPID (o CIE a breve disponibile), in alternativa cliccare sul tasto "Registrati" per creare una nuova utenza con accesso username e password.

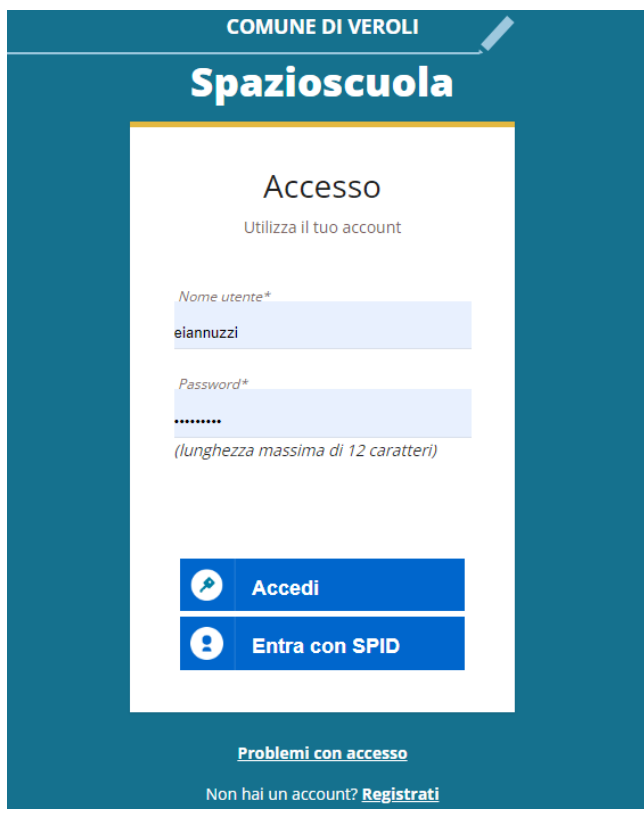

In caso di smarrimento o dimenticanza delle credenziali, è possibile recuperarle tramite il link in basso alla schermata "Problemi con accesso".

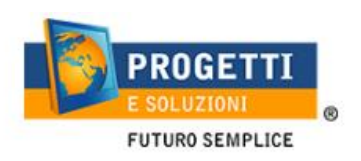

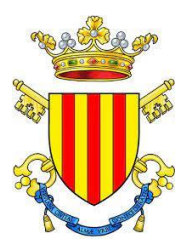

Sarà possibile recuperare le credenziali tramite l'inserimento di uno dei seguenti dati: indirizzo e-mail, codice fiscale dell'adulto dichiarante o username, e rispondendo alla domanda segreta.

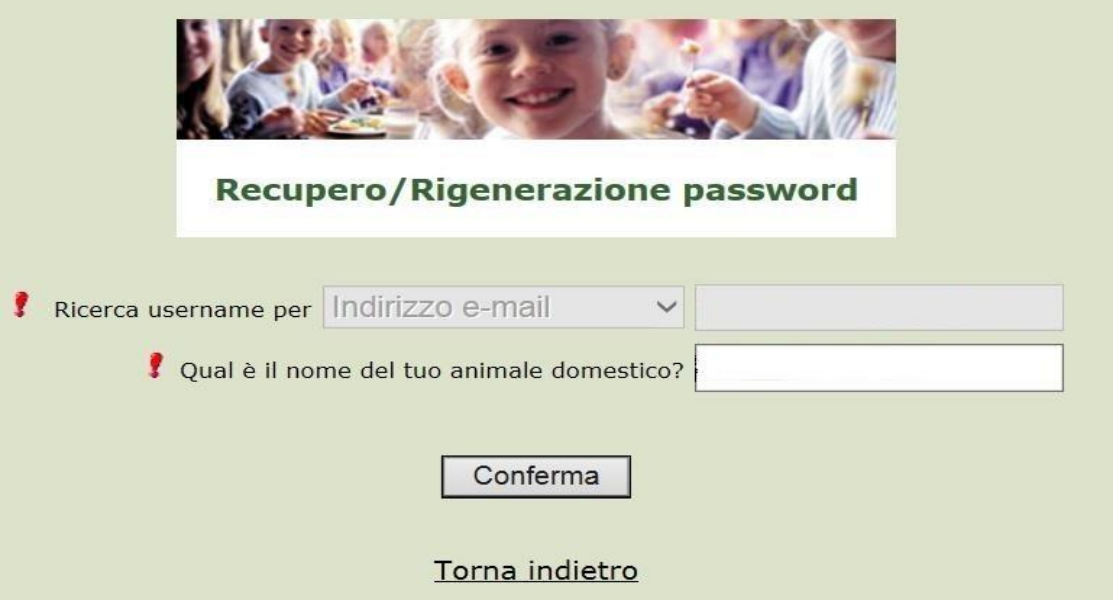

Se i dati inseriti sono corretti, il sistema invierà alla mail di registrazione un messaggio con le nuove credenziali provvisorie di accesso.

## **PROCEDURA DI ISCRIZIONE AL SERVIZIO:**

1. Effettuato l'accesso, sarà possibile proseguire scegliendo la voce in alto a sinistra "**Iscrizioni online**".

NB: Ci sarà la comunicazione che il Codice Fiscale non è riconosciuto, in quanto dovrete cliccare ISCRIZIONI ONLINE al fine di essere riconosciuti.

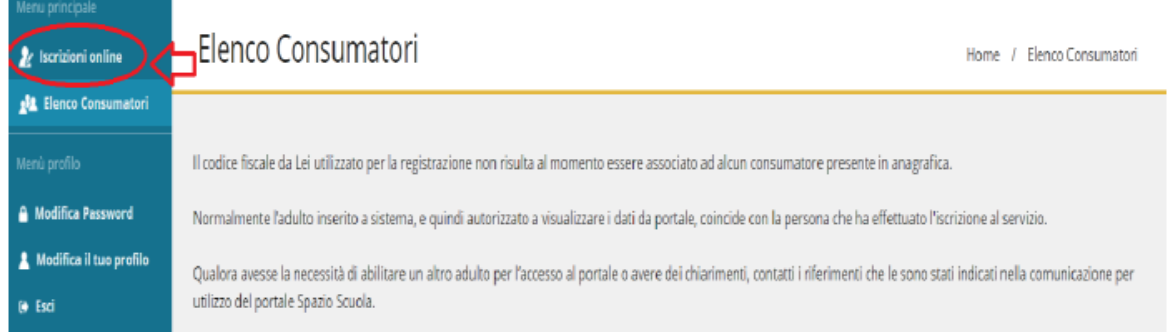

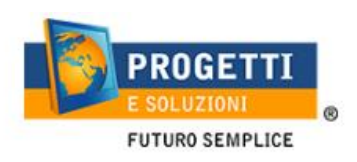

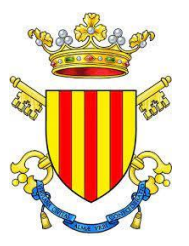

2. Leggere e accettare i documenti visualizzati.

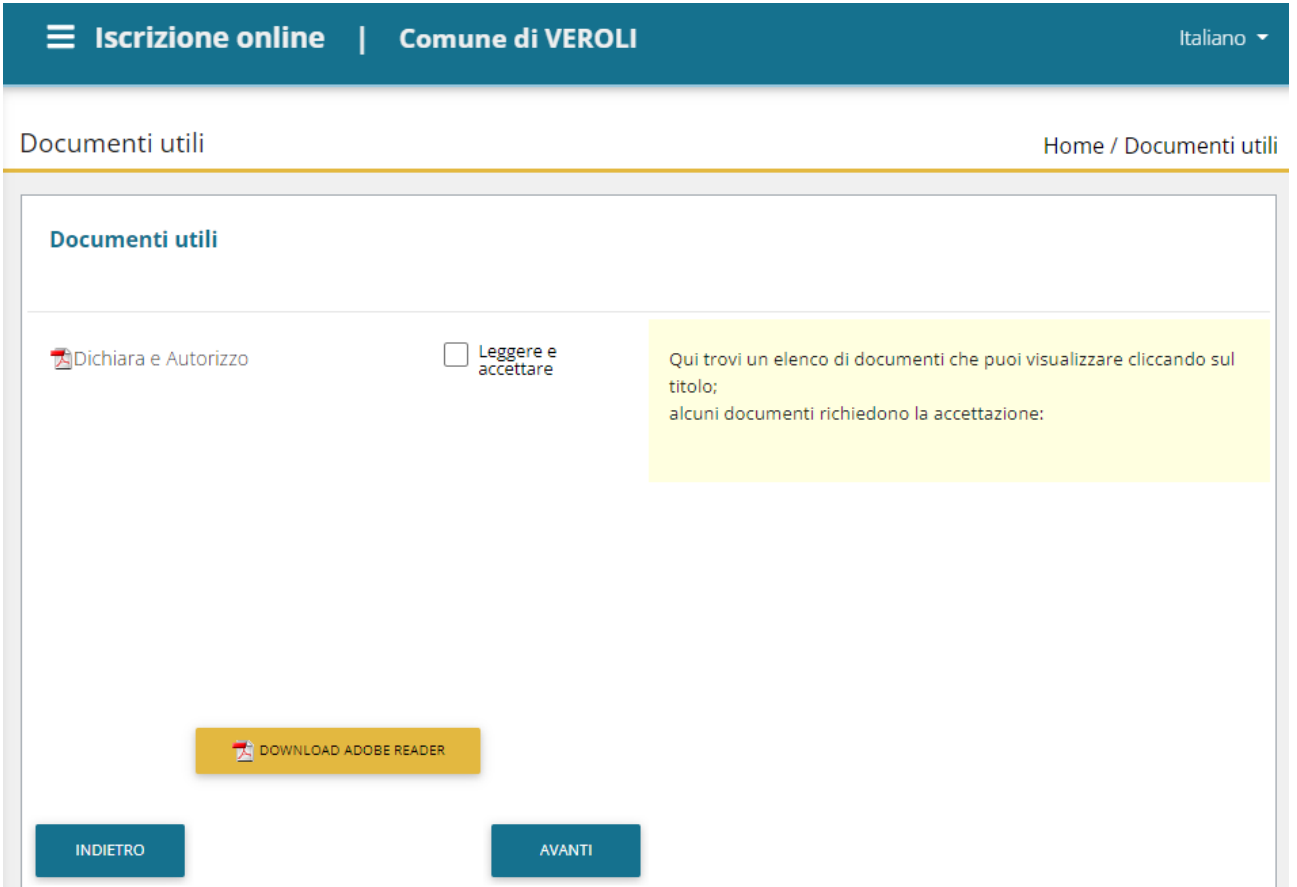

3. Nella schermata successiva, in caso di nuova iscrizione cliccare sul pulsante "Iscrivi un nuovo consumatore", altrimenti cliccare in corrispondenza del nome del bambino da iscrivere e cliccare "Avanti".

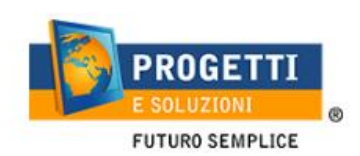

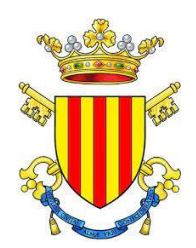

Scelta del figlio/a

Home / Scelta del figlio/a

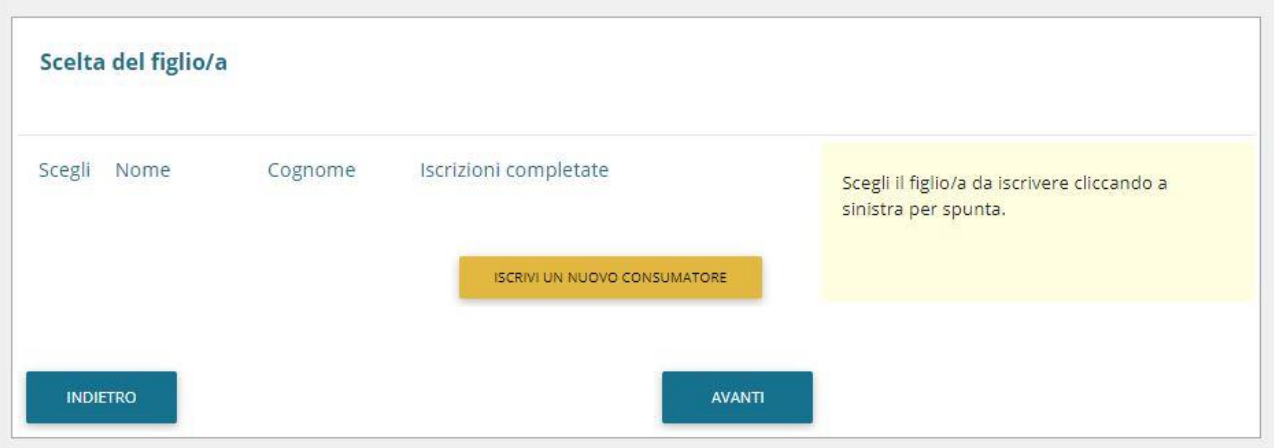

4. Inserire i dati anagrafici del proprio figlio (tutti i campi sono obbligatori), e cliccare su "Avanti":

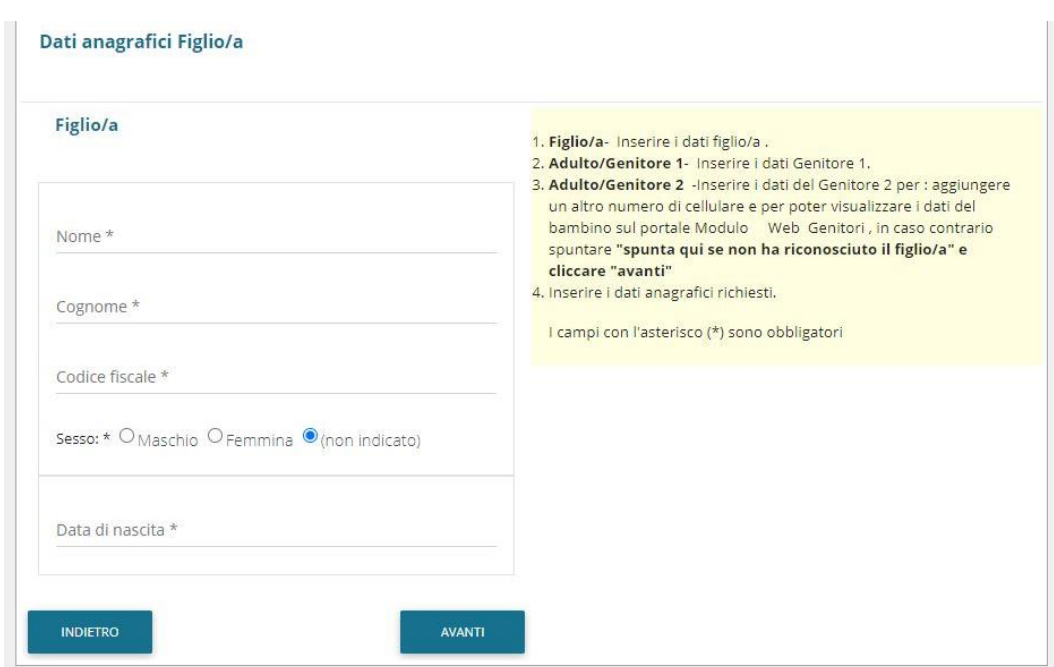

5. Inserire i dati anagrafici del primo genitore (i campi con \* sono obbligatori) e cliccare su "Avanti".

**N.B. in caso di modifica nel corso dell'anno di indirizzo di posta elettronica e/o di numero di cellulare, comunicare OBBLIGATORIAMENTE queste modifiche in modo tempestivo all'Ufficio Pubblica Istruzione del Comune tramite e-mail o di persona.** 

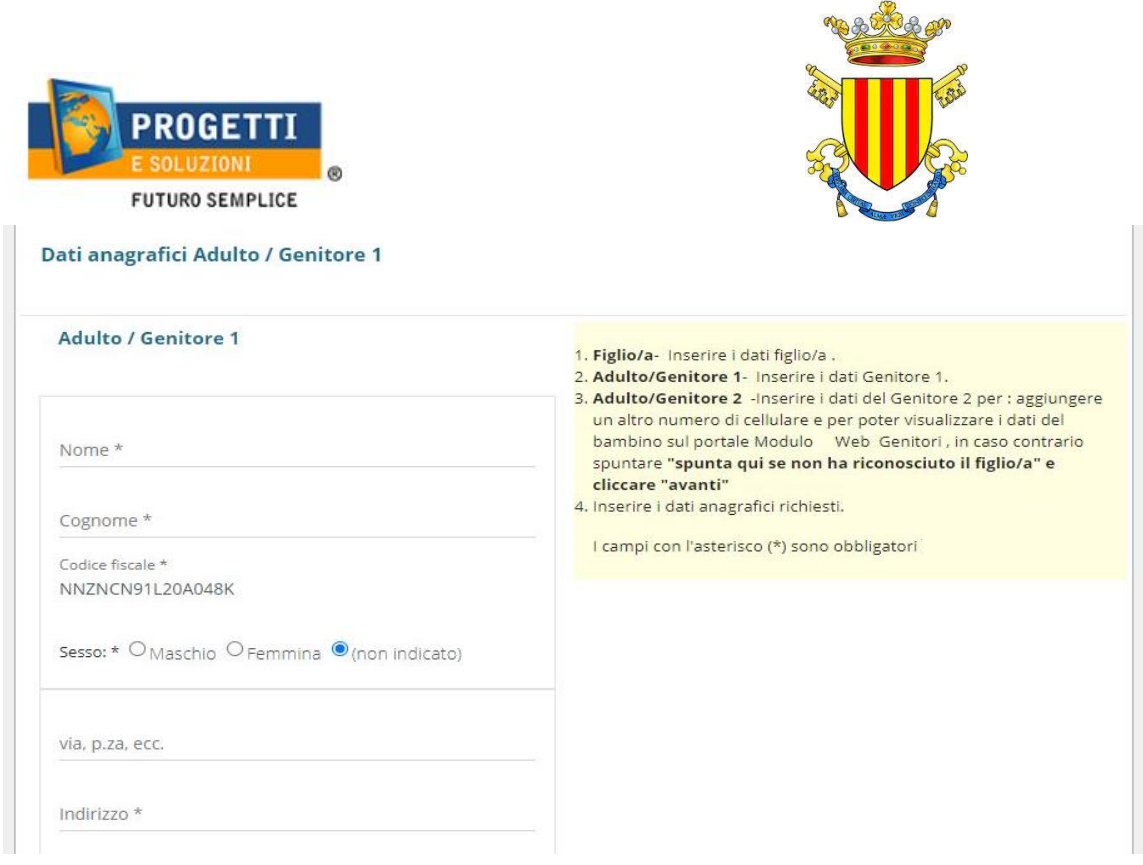

6. Inserire i dati anagrafici del secondo genitore (i campi con \* sono obbligatori) e cliccare su "Avanti" (i dati del secondo genitore sono facoltativi, per omettere il loro inserimento spuntare la voce "spunta qui se non vuoi inserire i dati del secondo genitore").

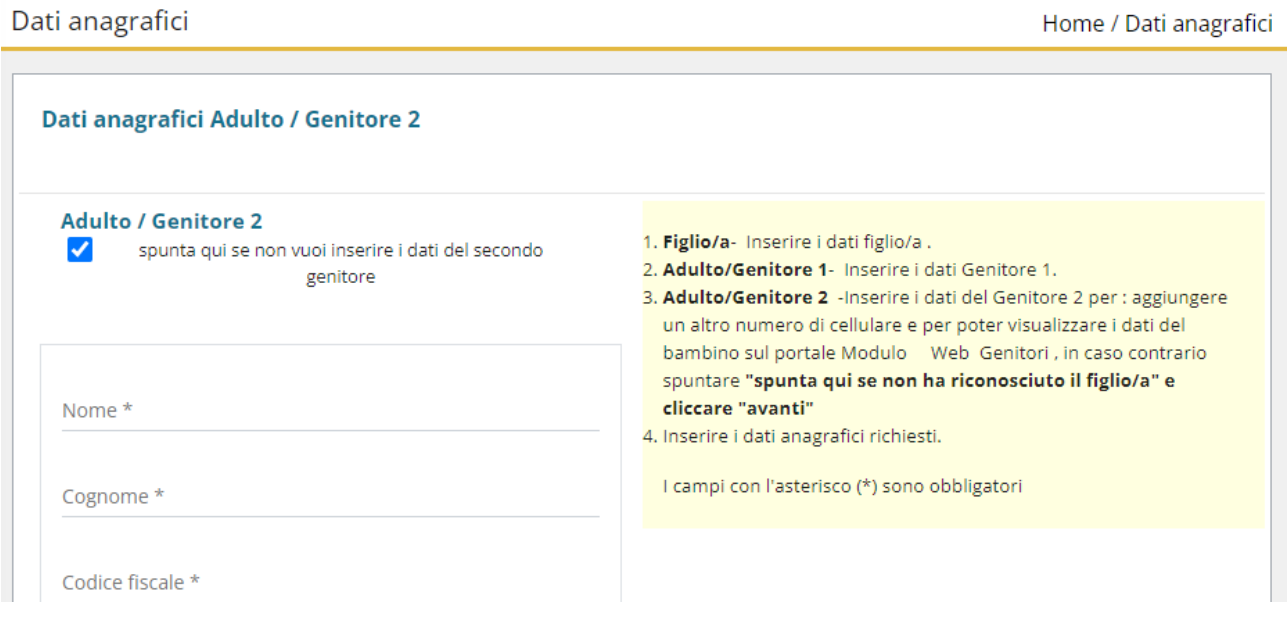

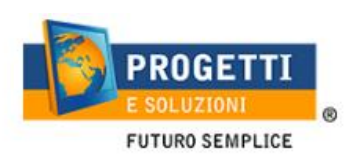

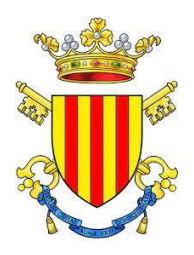

7. Inserire i dati specifici del servizio: Seguire l'help sulla destra della pagina.

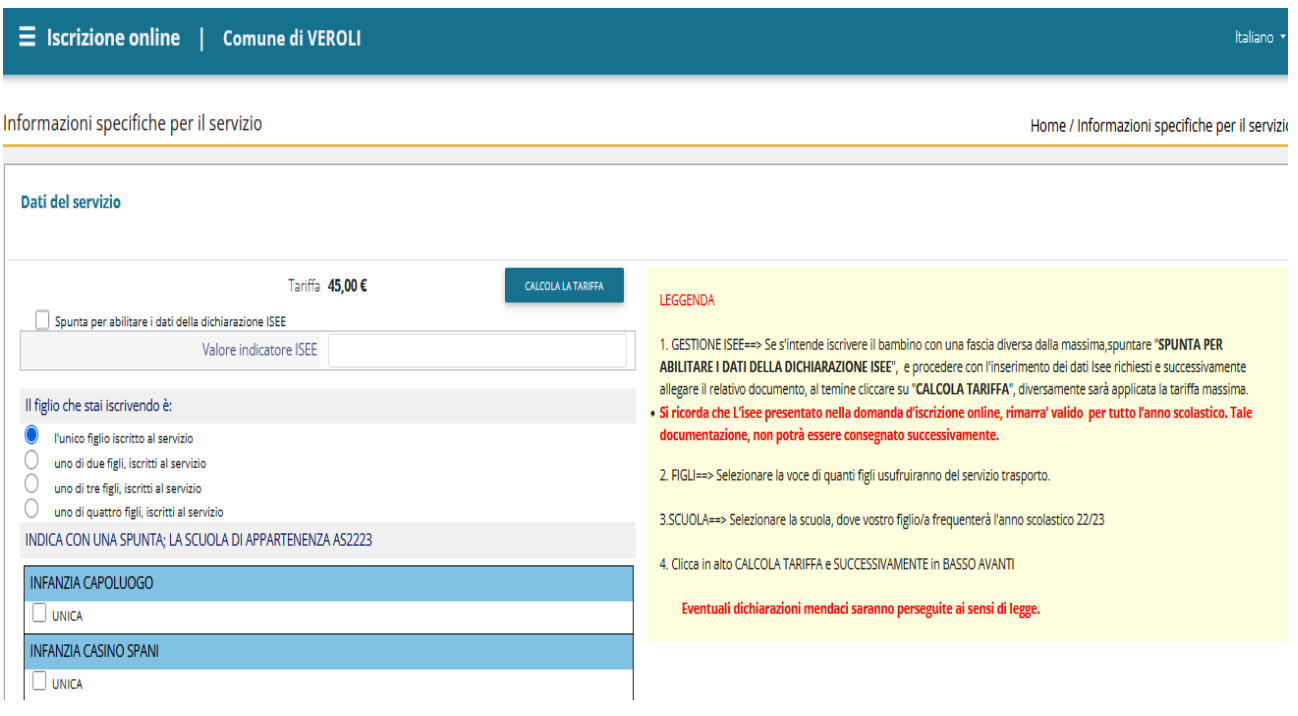

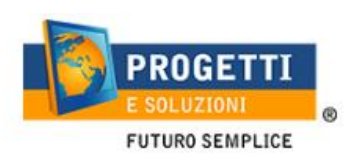

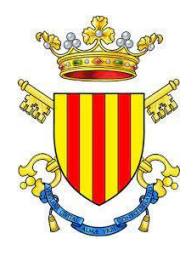

8. Allegare i documenti richiesti scegliendo il file e cliccando successivamente sul tasto "carica":

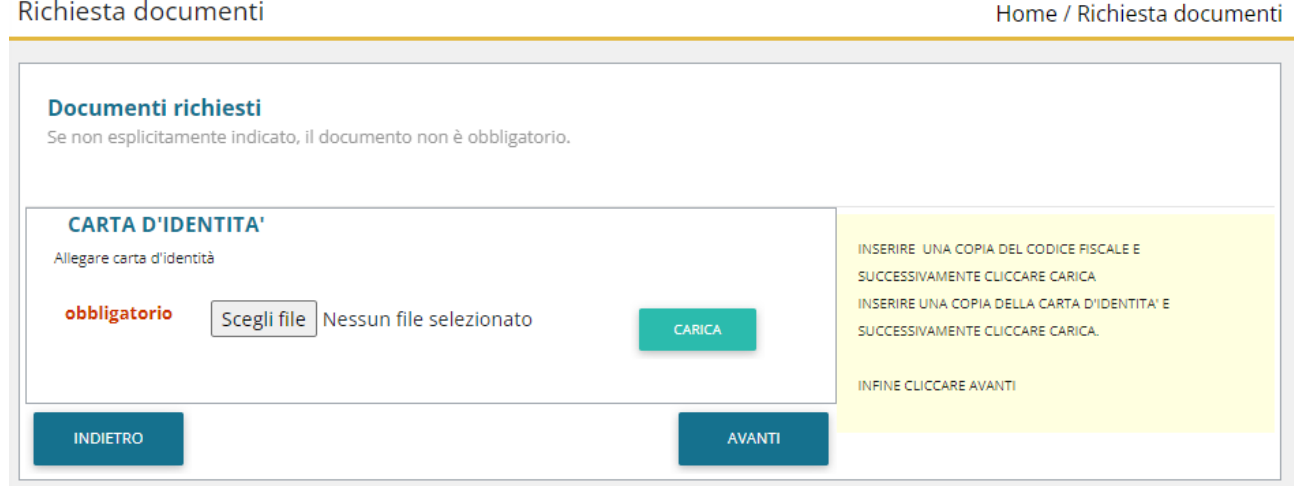

9. "Verificare i dati inseriti nella domanda", spuntare la dichiarazione di responsabilità e confermare e stampare la domanda definitiva.

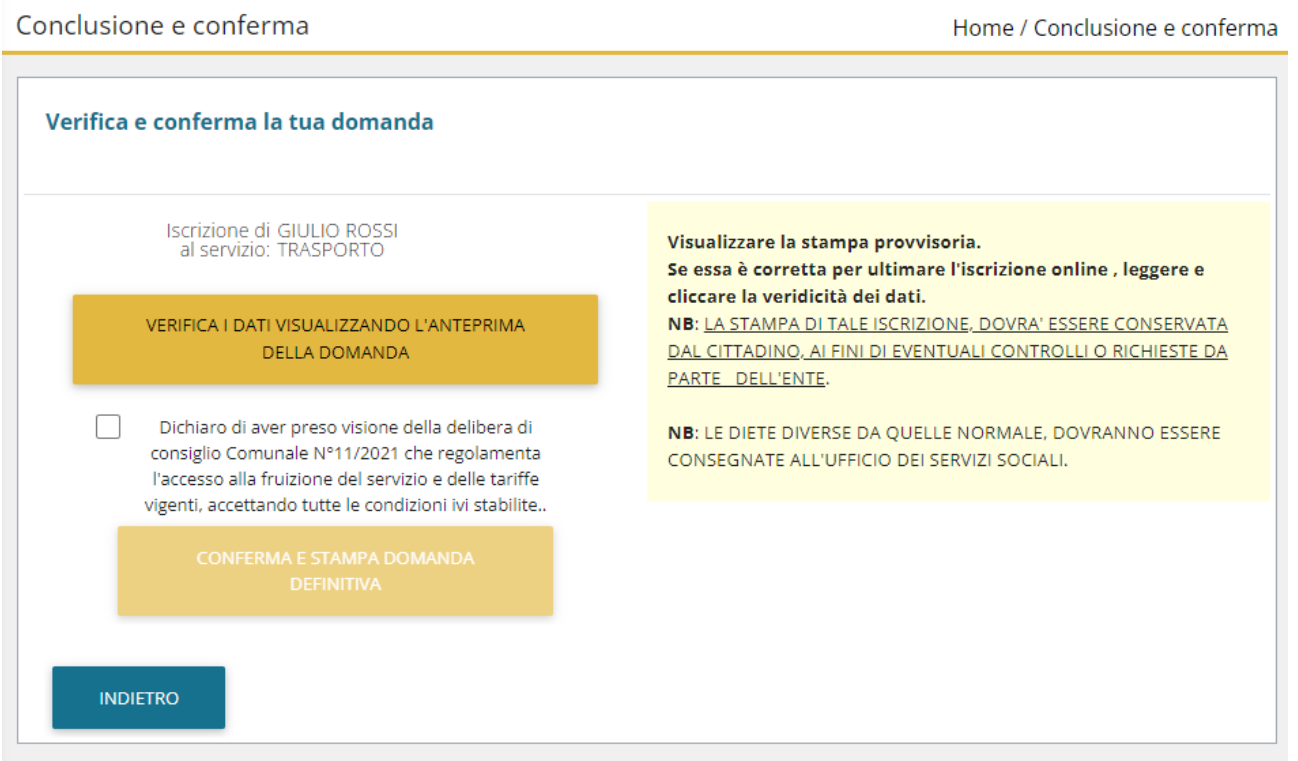